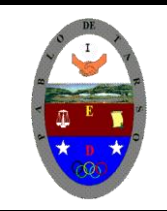

# **COLEGIO PABLO DE TARSO IED**

**"CONSTRUCCION DE PROYECTOS DE VIDA PRODUCTIVOS"**

**MICROSOFT PAINT - GRADO SEPTIMO LIC RAUL MONROY PAMPLONA**

**Web: colegiopablodetarso.jimdo.com**

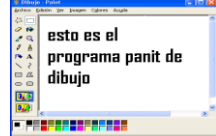

#### **PRÁCTICA CUATRO**

#### **METAS DE COMPRENSION**

El estudiante desarrolla comprensión al

- Leer y apropiarse de las normas para el uso adecuado de las tics
- Crear identidad empresarial en el diseño de logotipos y símbolos empresariales (señalización, planos, montajes).
- Hacer uso de diferentes materiales que proporciona la naturaleza o el hombre en su proyecto de síntesis.

#### **METODOLOGIA DEL AREA**

- Durante la ejecución de cada una de las actividades propias en cada una de las asignaturas que componen el área se tendrán en cuenta los aspectos de asistencia, contextualización del tema, producción individual o grupal, evaluación y/o socialización de los resultados y cumplimiento de las normas.
- **O**: orden y aseo
- **T:** trato digno y respetuoso
- **A**: atención y asistencia
- **C**: cumplimiento
- **U**: útiles y uniforme

#### **Paint**

Vamos a realizar un montaje como aparece a continuación. Para ello debes realizar los siguientes pasos.

- 1. Descargue de su computador o en Internet las figuras de un pájaro, una flor y un paisaje según su gusto. Estas imágenes deben ser guardadas en su carpeta de actividades.
- 2. Abre el programa de Paint y mediante el archivo abrir inserte primero la imagen del pájaro según su gusto.

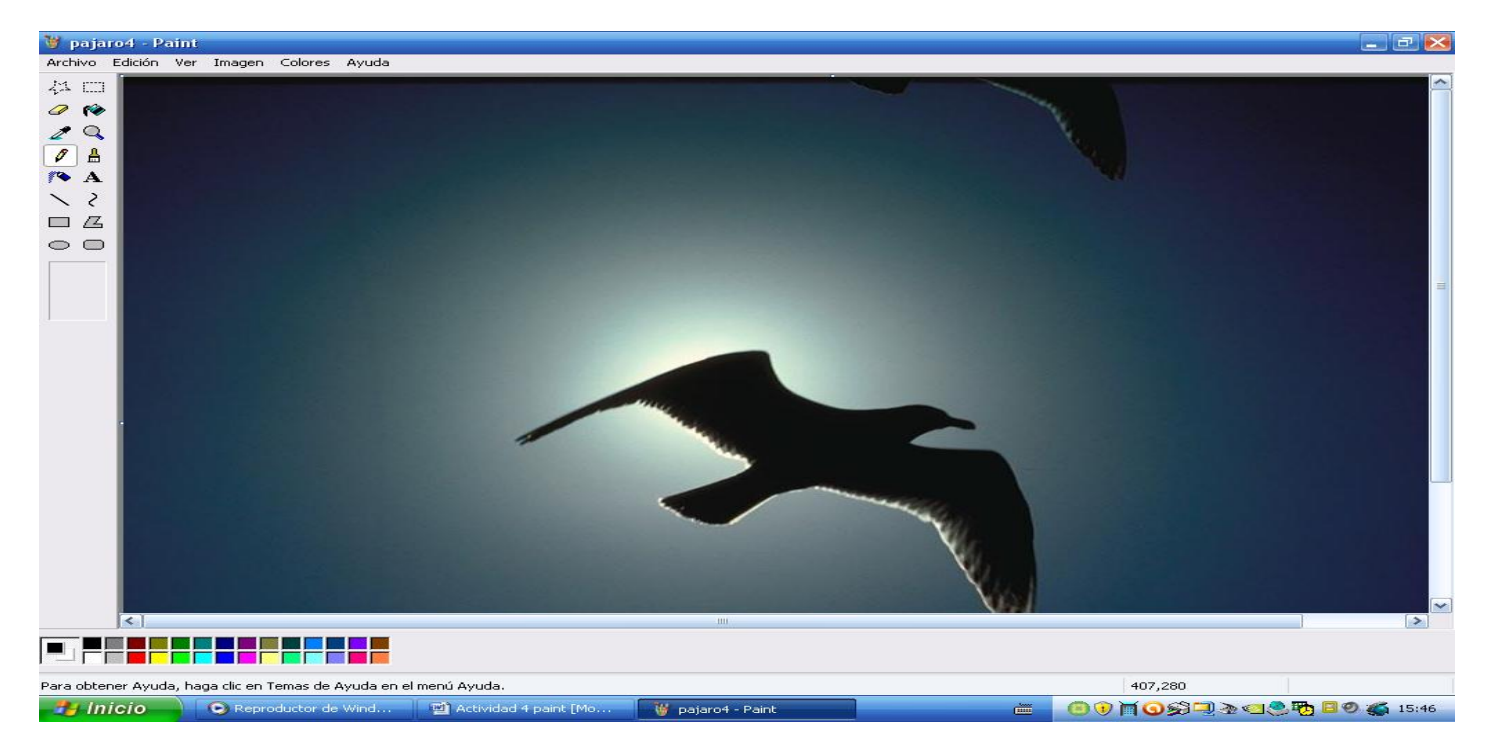

3. Con las herramientas de selección de forma libre y selección quitaremos todo el fondo que acompaña al pájaro.

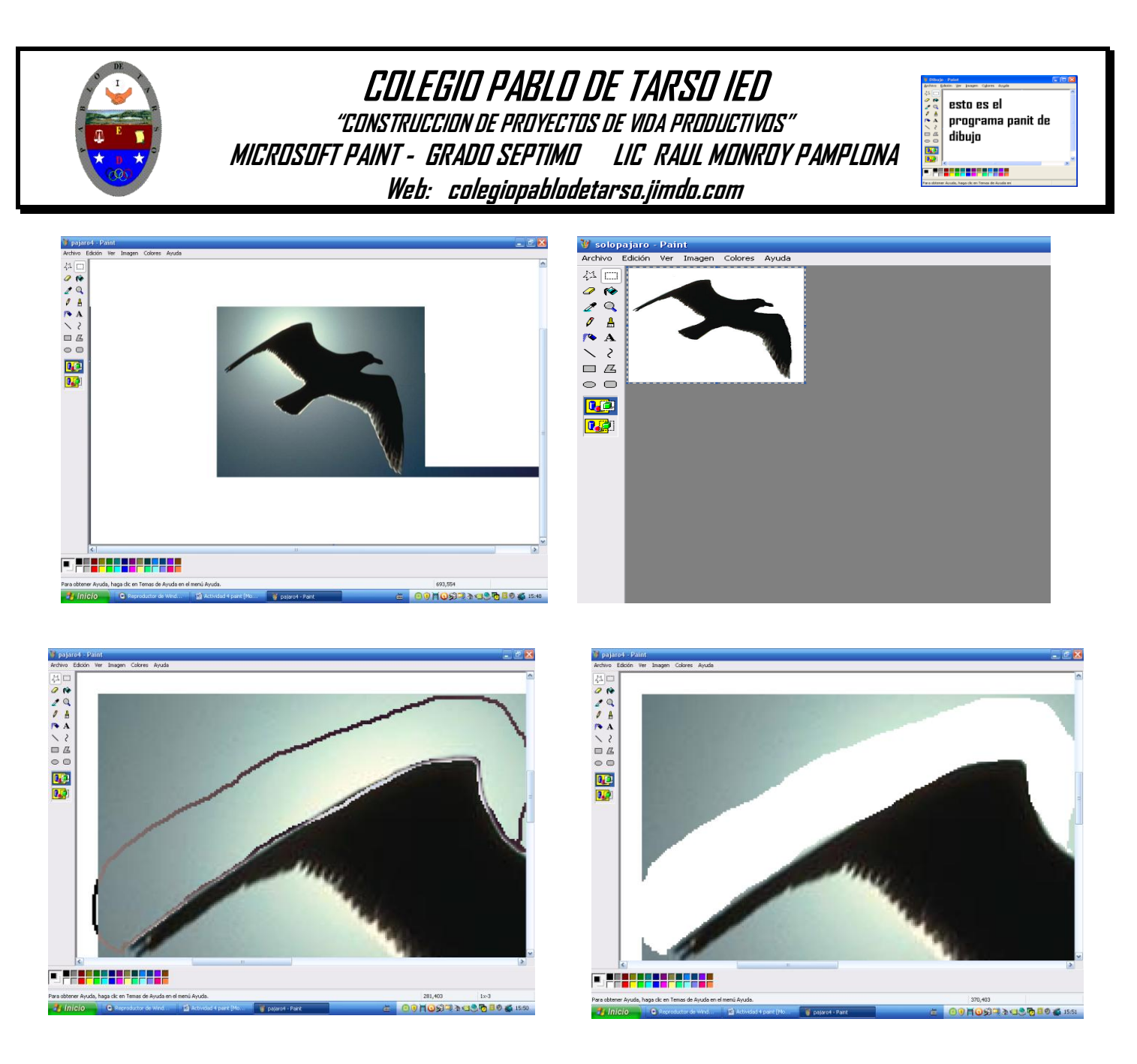

- 4. Utiliza la herramienta de selección libre y la lupa par recortar de manera mas precisa el fondo teniendo en cuenta la silueta del ave.
	- ₩₽₽₹₹₩  $\frac{0.01}{0.001}$ FJER<mark>HERHERHER</mark> MOSER & CO. TO C IS
- 5. Siga el ejercicio has que quede solo la silueta del pájaro.

- 6. Reduzca el tamaño de la imagen a través de la opción contraer y comprimir par que quede así
- 7. Guarde lo con el nombre de **pájarosinfondo**

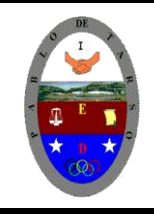

### **COLEGIO PABLO DE TARSO IED "CONSTRUCCION DE PROYECTOS DE VIDA PRODUCTIVOS" MICROSOFT PAINT - GRADO SEPTIMO LIC RAUL MONROY PAMPLONA Web: colegiopablodetarso.jimdo.com**

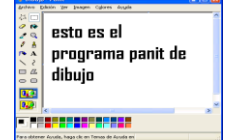

8. Repita el proceso anterior para una flor, también lo encontraras en la misma carpeta y debe quedar así.

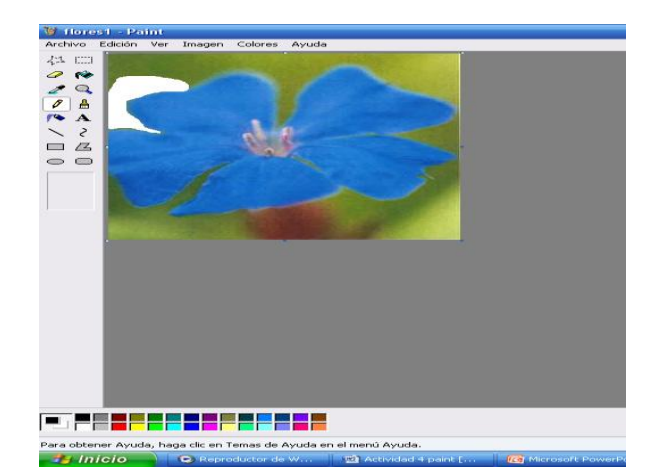

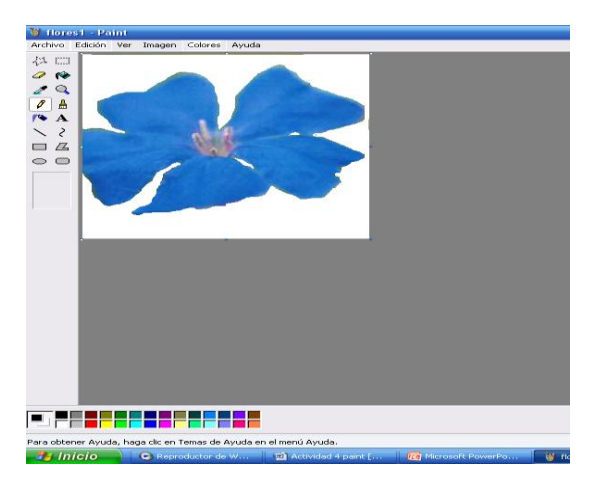

- 9. Guárdalo con el nombre de **florsinfondo.**
- 10. Abra el programa de PowerPoint

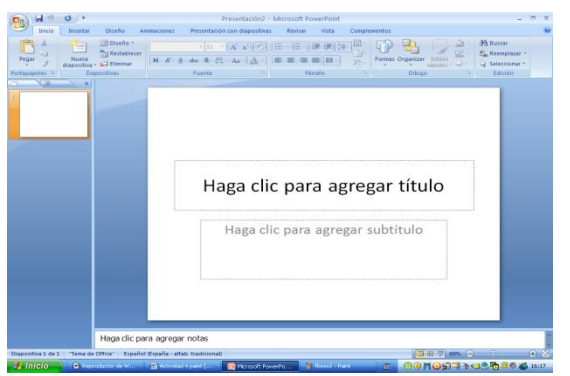

11. Inserta una imagen desde archivo y seleccione la carpeta en donde gurdo las imágenes y en ella seleccione un fondo el que usted desee.

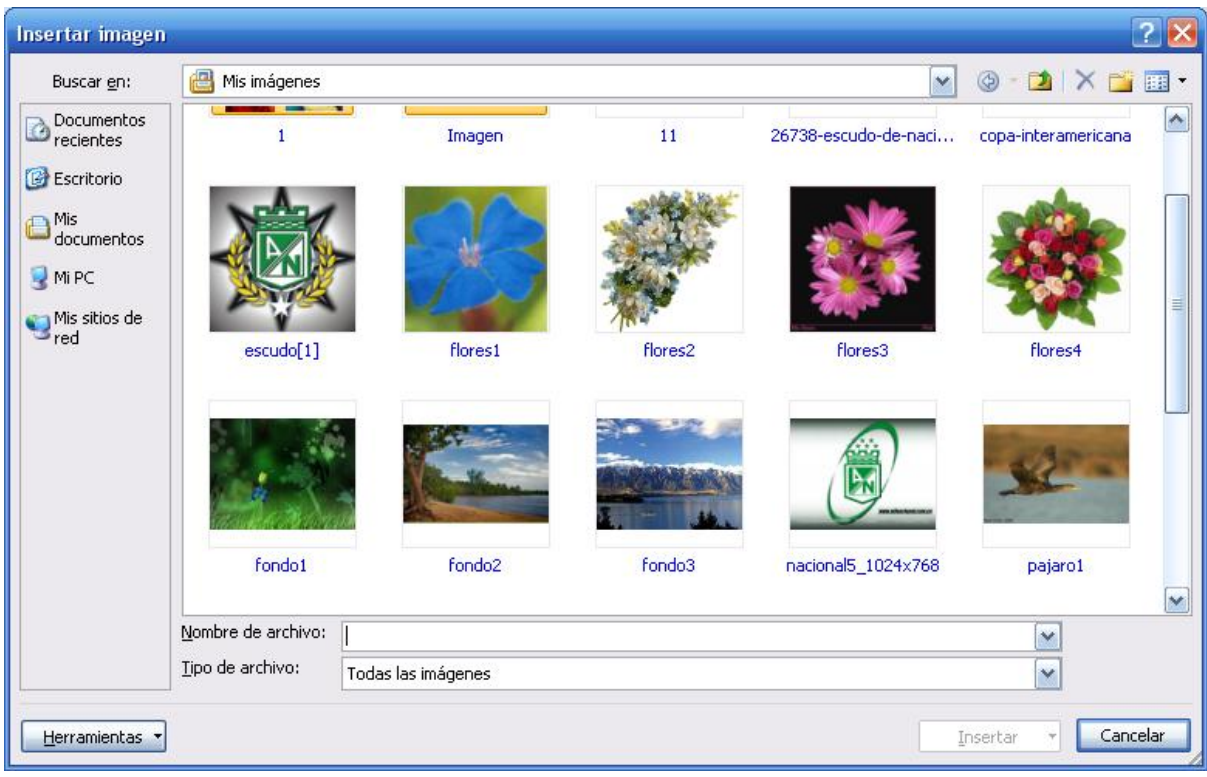

12. La diapositiva queda hasta ahora.

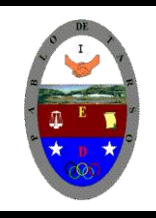

## **COLEGIO PABLO DE TARSO IED "CONSTRUCCION DE PROYECTOS DE VIDA PRODUCTIVOS" MICROSOFT PAINT - GRADO SEPTIMO LIC RAUL MONROY PAMPLONA Web: colegiopablodetarso.jimdo.com**

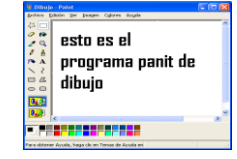

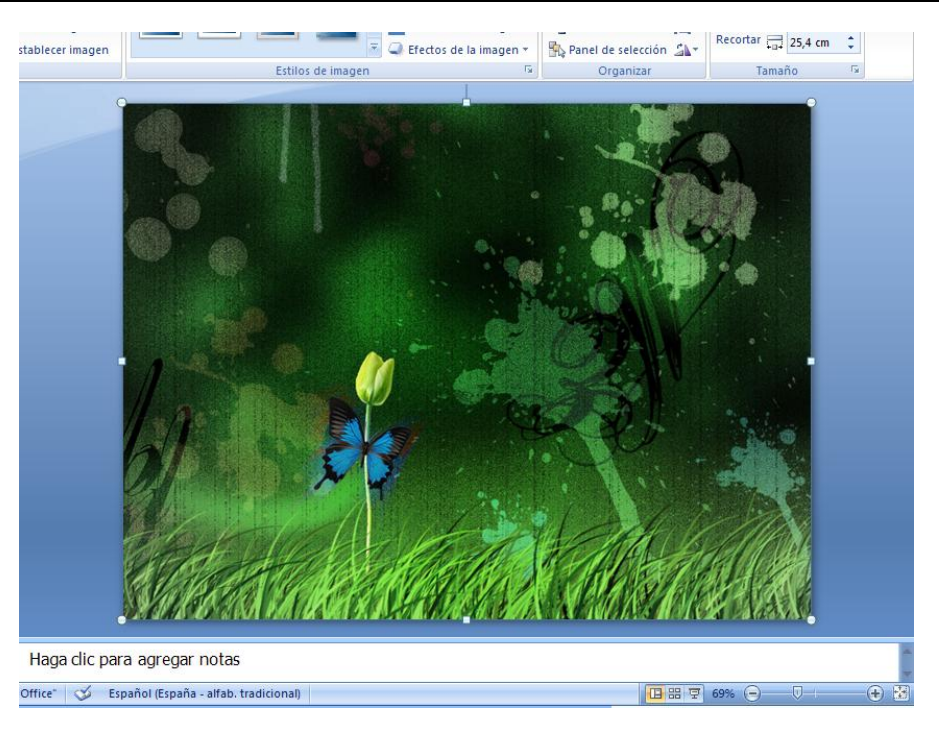

13. Ahora inserta la imagen llamada **pájarosinfondo,** y haga clic derecho para que aparezca la barra de imagen, ojo al insertar la imagen en algunos casos ella aparece automáticamente y de ella seleccione la herramienta

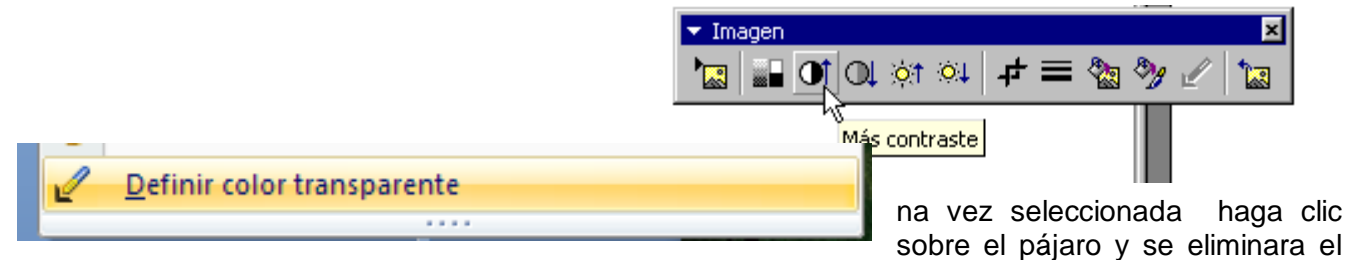

fondo blanco.

- 14. Repita el mismo procedimiento para la flor.
- 15. El archivo debe quedar como a continuación (hago lo necesario para que quede así)

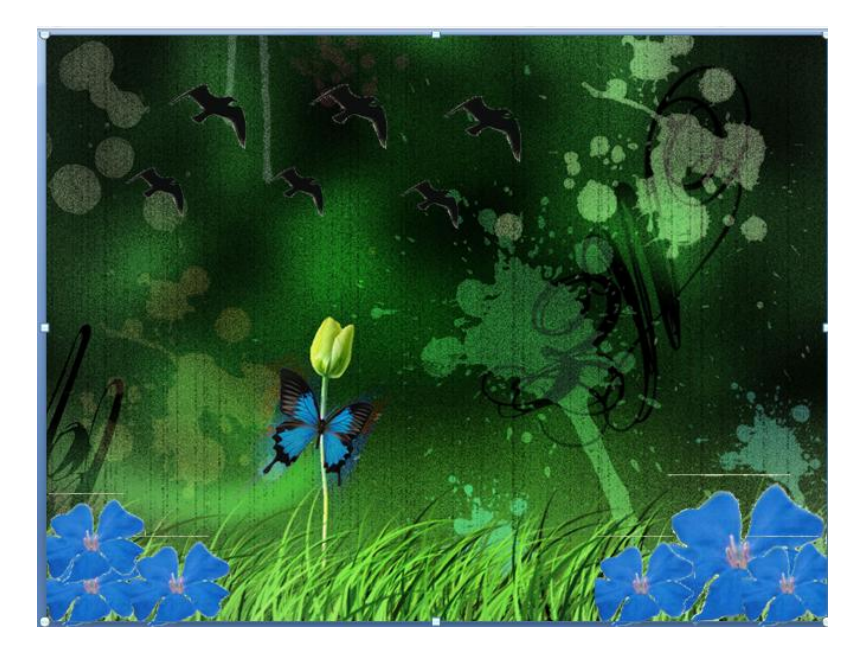

16. Haga clic en el menú edición, opción seleccionar todo, (ctrl + E) copiar. (ctrl + C) 17. Abra el programa Paint y péguelo (ctrl + V)

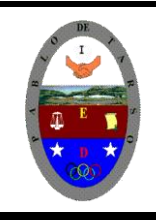

## **COLEGIO PABLO DE TARSO IED**

**"CONSTRUCCION DE PROYECTOS DE VIDA PRODUCTIVOS" MICROSOFT PAINT - GRADO SEPTIMO LIC RAUL MONROY PAMPLONA Web: colegiopablodetarso.jimdo.com**

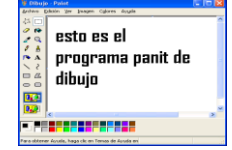

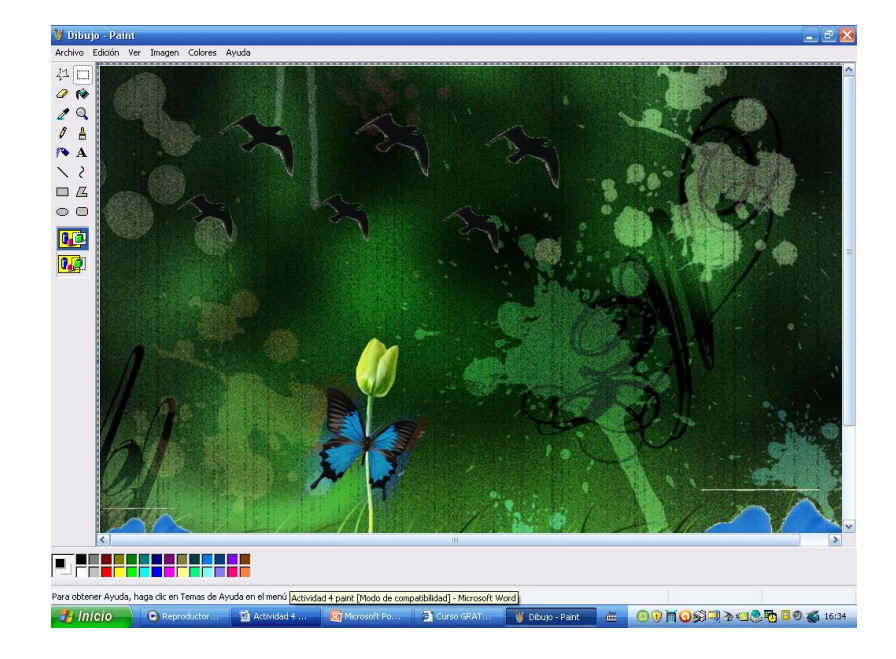

18. Haga clic en el menú opción expandir o contraer y cambie los valores horizontal y vertical de 100 a 50.

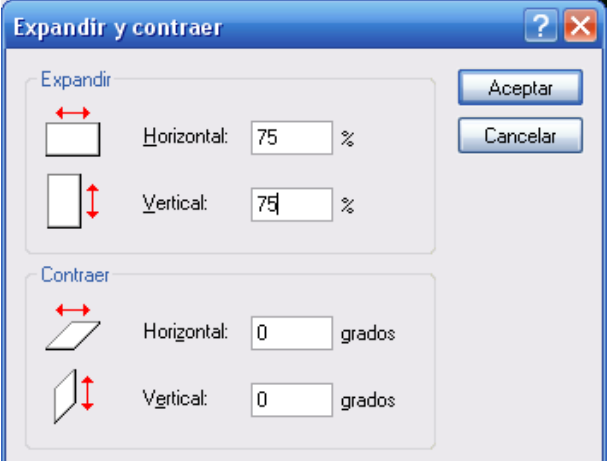

19. Haga clic en aceptar

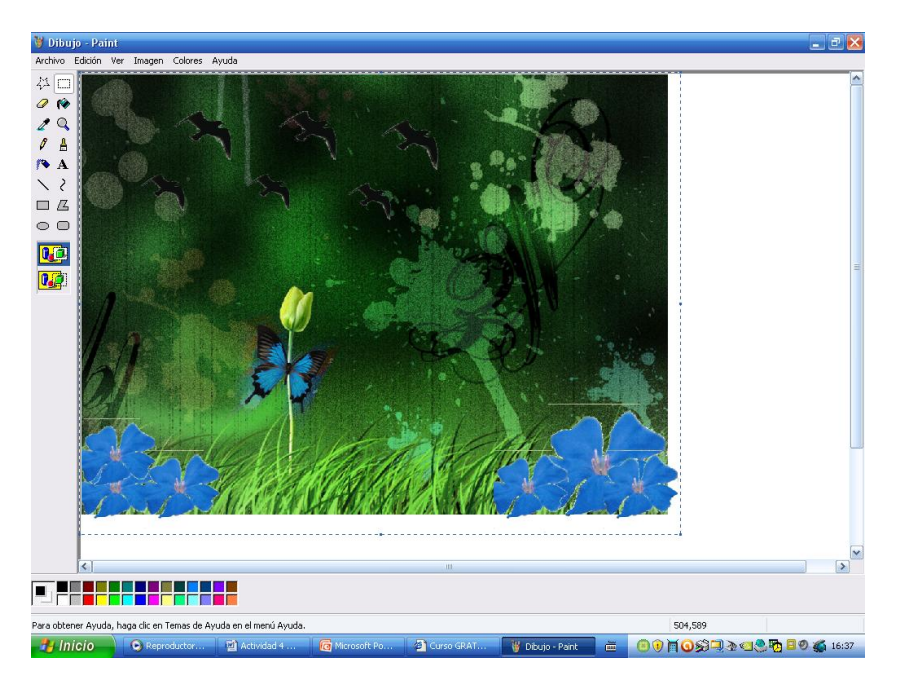

20. Reduzca el tamaño de la hoja (fondo de blanco) y guárdelo con el nombre de **foto montaje** en su carpeta.